# HOW TO LOG IN & NAVIGATE

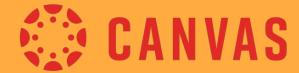

STUDENT GUIDE

# LOGGING IN TO

**LAPTOP** 

Using Google Chrome or Firefox, type in:

#### serraschool.org

Then, click "Canvas" at top left corner of the website home page

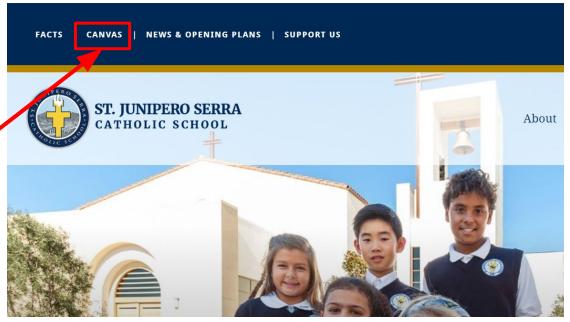

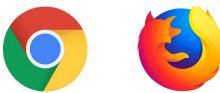

Canvas is best used with Google Chrome or Firefox

FACTS | CANVAS | NEWS & OPENING PLANS | SUPPORT US

Search...

Q

You will be directed to our website.

Please click on Student Login.

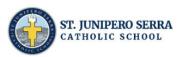

About Admissions Programs Resources Parents

#### Canvas

HOME > PROGRAMS > CANVAS

#### **CANVAS LMS LOGIN**

#### **Parent Login**

The first time you Login to Canvas, click the "Forgot Password" link to set your account password. You will need to enter the primary email address as listed in FACTS for each parent who receives grading information.

#### **Faculty Login**

Student Login

You will be directed to log-in using your credentials provided by St. Serra.

Enter your **email address** in the field.

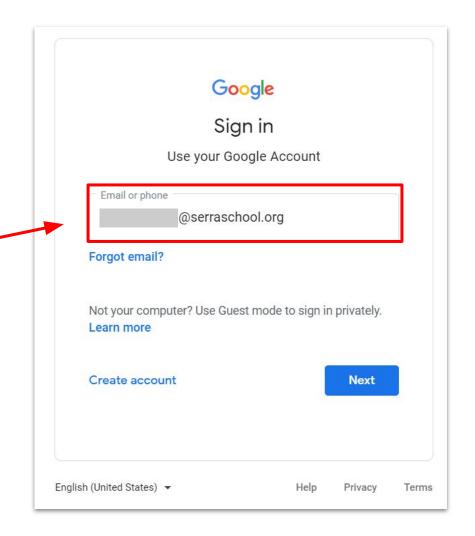

Enter your **password** provided by St. Serra.

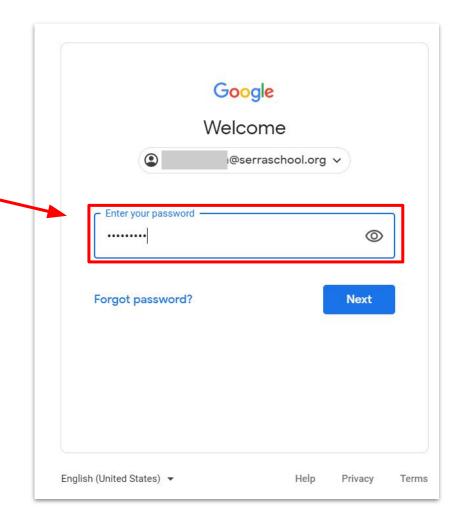

#### After logging in, you will be brought to your Canvas Dashboard!

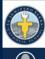

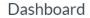

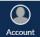

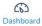

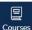

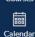

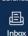

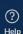

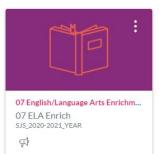

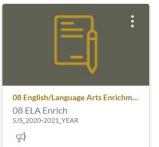

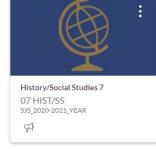

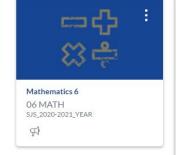

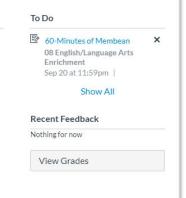

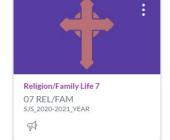

#### Dashboard

Click on "Dashboard" to view a "Card View" of all of your enrolled classes! (Note: this photo is a "test student" so the courses populated will be different for each child.

The courses they will see are their Homeroom, Core Subjects, Specialties.

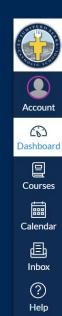

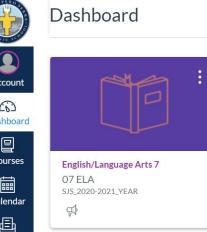

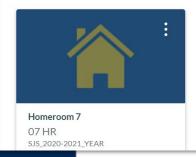

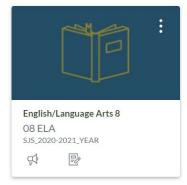

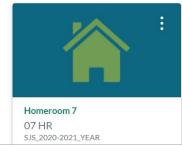

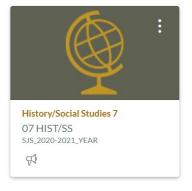

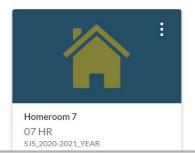

**LAPTOP** 

## NAVIGATING CANVAS Dashboard View

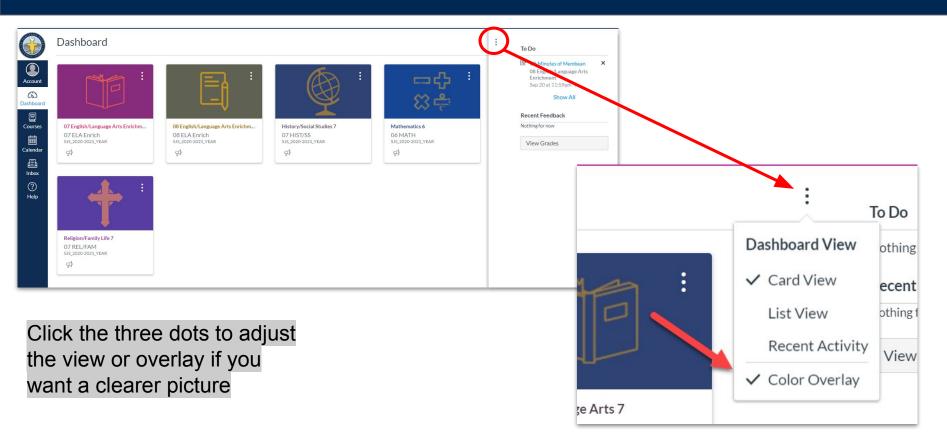

## NAVIGATING CANVAS Left Side Menu Bar - Account

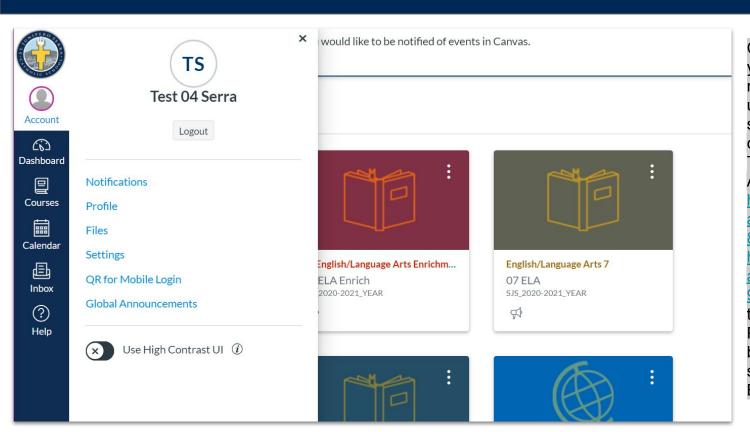

Click on "Account" and you can edit your notifications, profile, upload files, change your settings or find the QR code for mobile log in. There is also a Canvas App for IOS for students https://apps.apple.com/us/ app/canvas-student/id480 883488 and for parents https://apps.apple.com/us/ app/canvas-parent/id1097 996698 (there are also the same apps on Google Play but Google Play is blocked for staff and students on our laptops, But parents can access it.

## NAVIGATING CANVAS Left Side Menu Bar - Notifications

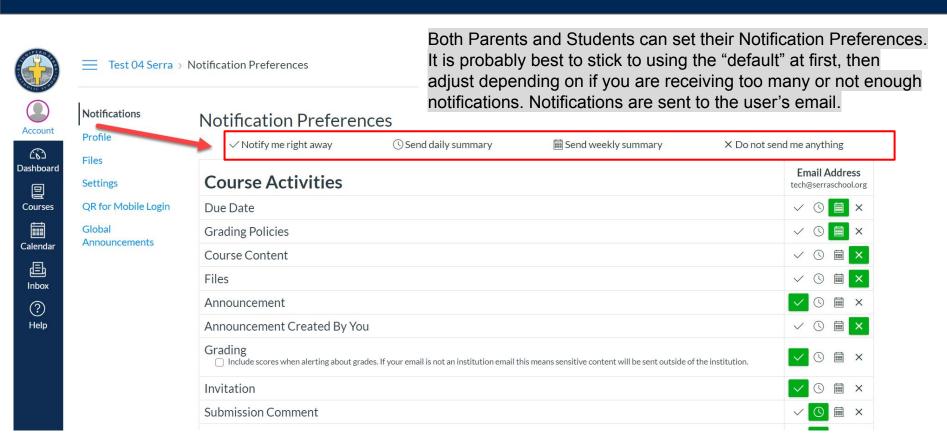

### NAVIGATING CANVAS Left Side Menu Bar - Courses

THE GRADE SOCIAL STUR

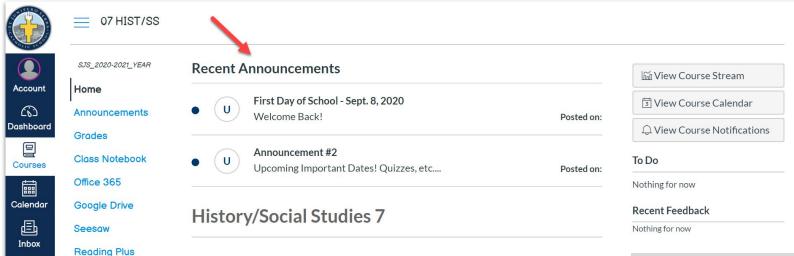

(?)

Help

Recent Announcements MAY appear at the top depending on the grade level. However, all teachers will communicate Announcements. A list of links will appear on the side index/menu. This is monitored by the teacher and can be adjusted depending on what they want to appear to the student.

## NAVIGATING CANVAS Left Side Menu Bar - Courses

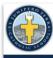

Google Drive Seesow

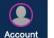

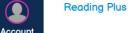

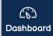

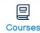

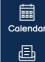

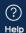

Inbox

History/Social Studies 7

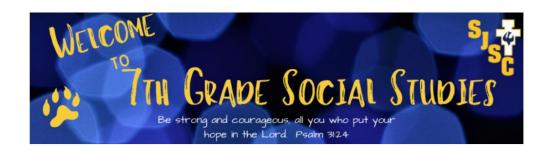

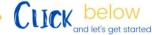

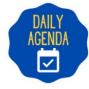

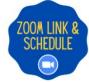

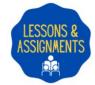

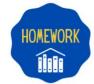

Depending on the GRADE LEVEL and whether it's homeroom or a CORE SUBJECT area, students will always see a button to link to the ZOOM session. All grades 5-8 Core Subjects appear as this.

## NAVIGATING CANVAS Left Side Menu Bar - Courses

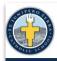

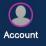

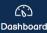

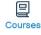

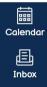

? Help

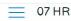

SJS\_2020-2021\_YEAR

Home

**Recent Announcements** 

Homeroom 7

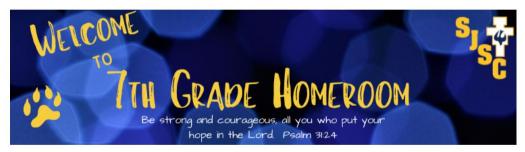

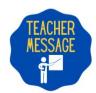

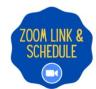

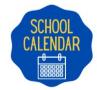

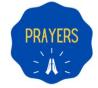

This is a sample of Grade 3-8 Homerooms.

# NAVIGATING CANVAS Accessing Zoom

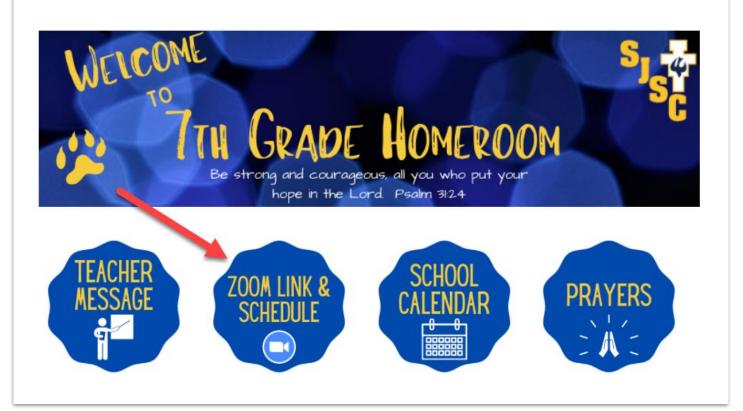

When students enter ANY course (Homeroom, Core Subjects, etc.) they will see a ZOOM LINK!

This link may be a reoccurring link. It will take them to their LIVE STREAMING.

# NAVIGATING CANVAS Accessing Zoom

When students enter ANY course (Homeroom, Core Subjects, etc.) they will see a ZOOM LINK! Here is a sample view of our lower school classes.

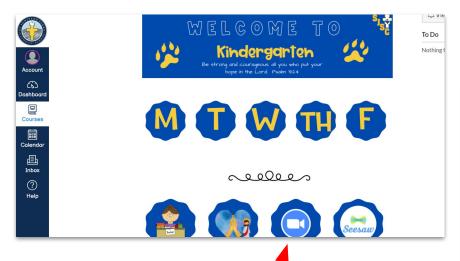

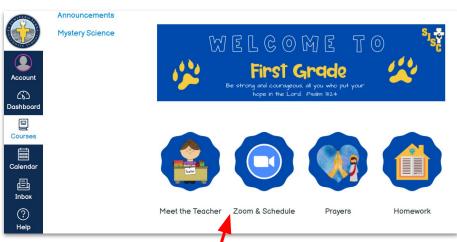

# NAVIGATING CANVAS Accessing Zoom

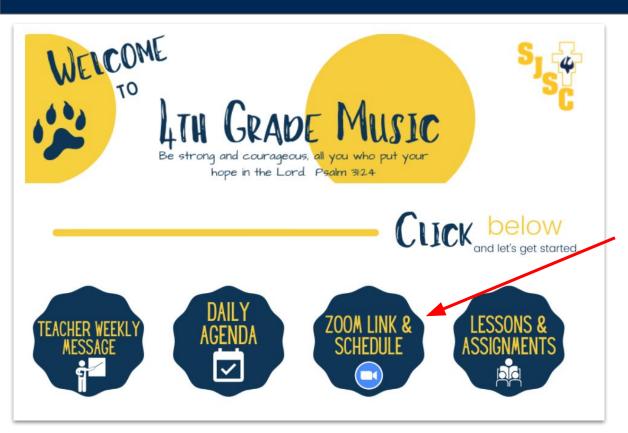

When students enter ANY course (Homeroom, Core Subjects, etc.) they will see a ZOOM LINK! Here is a sample view of some other classes.

# LOGGING IN TO

**TABLET** 

Open your **Canvas Student** app that has been downloaded onto your St. Serra provided iPad.

Click on "Find my school" button.

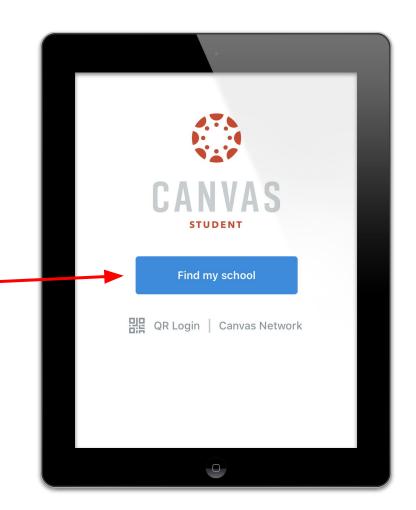

When prompted, please type in:

serraschool.instructure.com

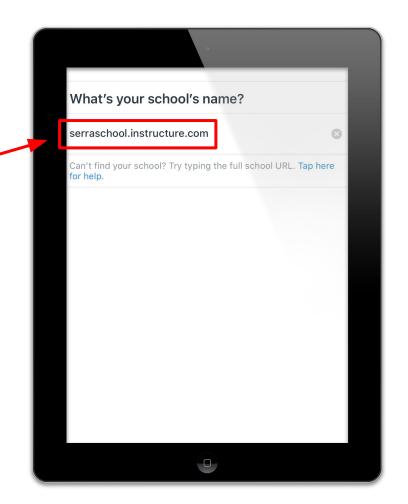

You will be directed to log-in using your credentials provided by St. Serra.

Enter your **email address** in the field.

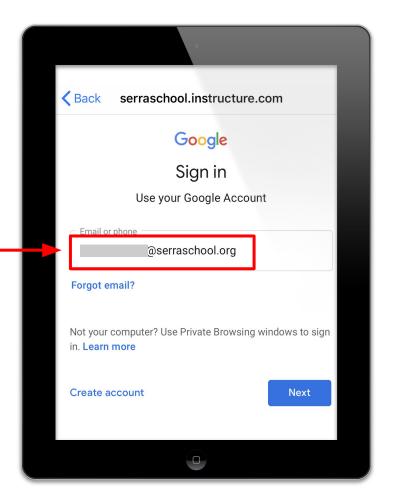

Enter your **password** provided by St. Serra.

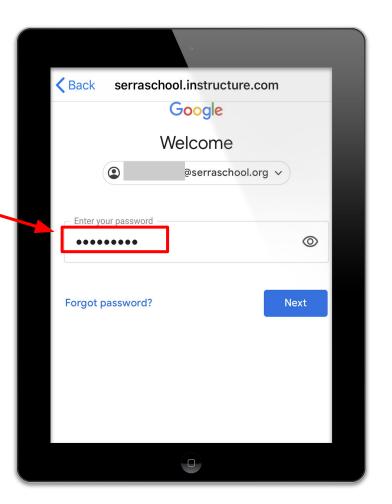

After logging in, you will be brought to your Canvas Dashboard!

A pop-up may appear asking your notification preferences.

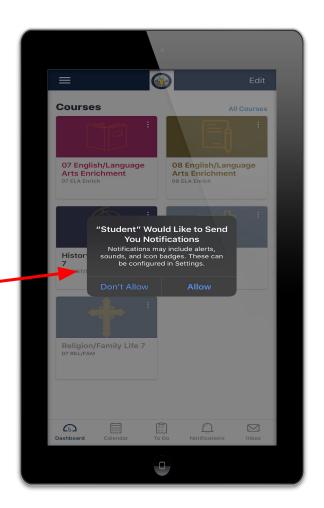

### Dashboard

Click on "Dashboard" to view all of your enrolled classes! (Note: this photo is a "test student" so the courses populated will be different for each child.

The courses they will see are their Homeroom, Core Subjects, Specialties.

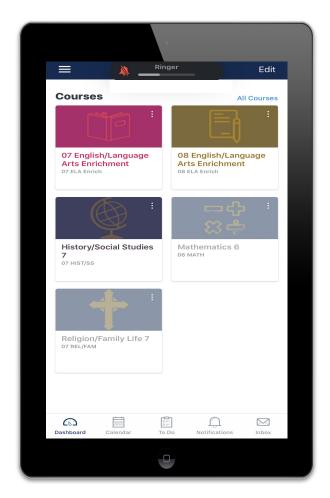

**TABLET** 

# NAVIGATING CANVAS Top Left Menu Bar

Click on Top Left Menu Bar (circled in red) to view more app features like files, show grades, color overlay, help, settings, change user and log out. (Note: this photo is a "test student" so the courses populated will be different for each child.

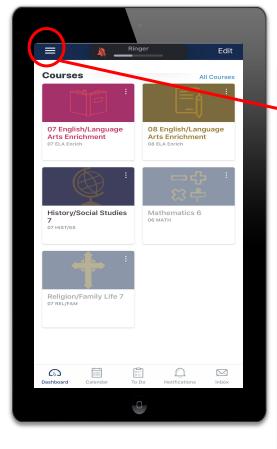

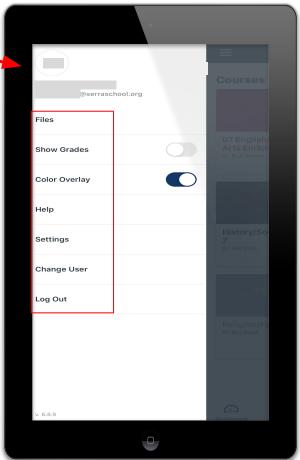

# NAVIGATING CANVAS Bottom Menu Bar - Dashboard

Click the **Dashboard icon** to view all of your enrolled classes! (Note: this photo is a "test student" so the courses populated will be different for each child.

The courses they will see are their Homeroom, Core Subjects, Specialties.

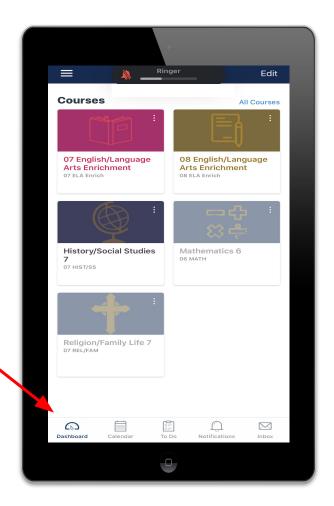

**Bottom Menu Bar - Calendar** 

Click the **Calendar icon** to view upcoming events, dates and activities.

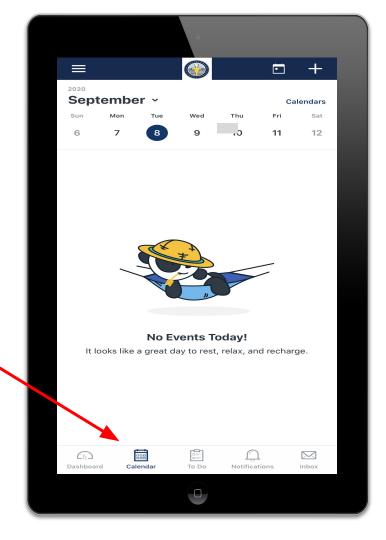

**Bottom Menu Bar - To Do** 

Click the **To Do icon** to view a list of pending tasks, assignments and upcoming to do items.

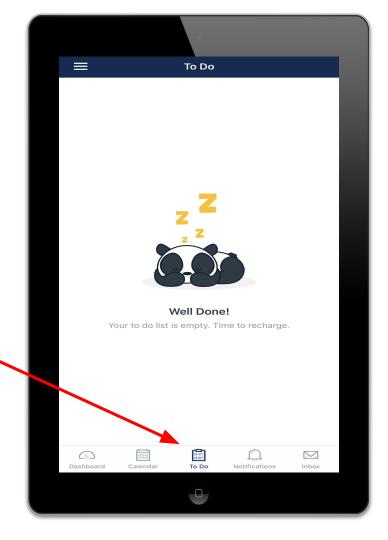

**Bottom Menu Bar - Notifications** 

Click the **Notifications icon** to view updates and notifications.

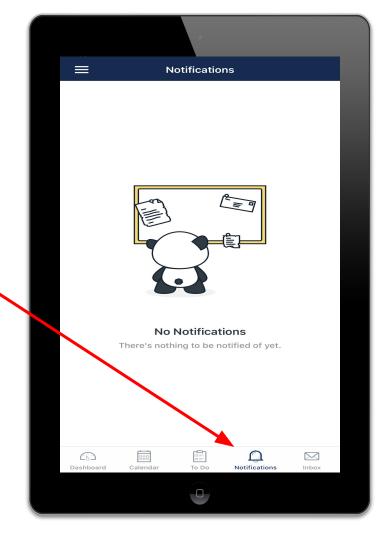

**Bottom Menu Bar - Inbox** 

Click the **Inbox icon** to view messages and communicate across courses and groups.

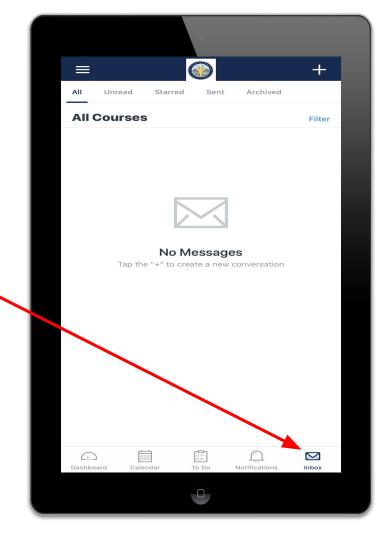